### **Digitales Abstimmungstool**

Bedienungsanleitung

### **Inhalt dieser Dokumentation**

- Unterstützte Geräte und Empfehlung
- Registrieren

LEVERKUSEN E.V.

- Übersicht VotesUP!
- Anmeldung bei VotesUP!
- **Vielen Dank**  • Passwort zurücksetzen
- Willkommen in VotesUP!
- Abstimmung in VotesUP!
- Abstimmungsergebnis

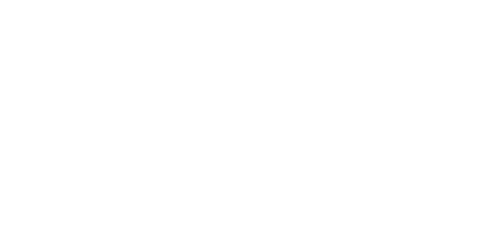

### **Unterstützte Geräte und Empfehlu**

- Das Abstimmungstool VotesUP!, das auf der Mitgliederver unterstützt alle Geräte mit einem WEB-Browser.
- Es wird keine App benötigt, sondern die URL: **https://www**
- Dazu gehören:
	- mit Internet Explorer; Edge; Mozilla Firefox • Windows 8,10, 11 mit Internet Explorer; Edge; Mozilla Firefox
	- Mac mit Safari
	- Smartphones / Tablets...

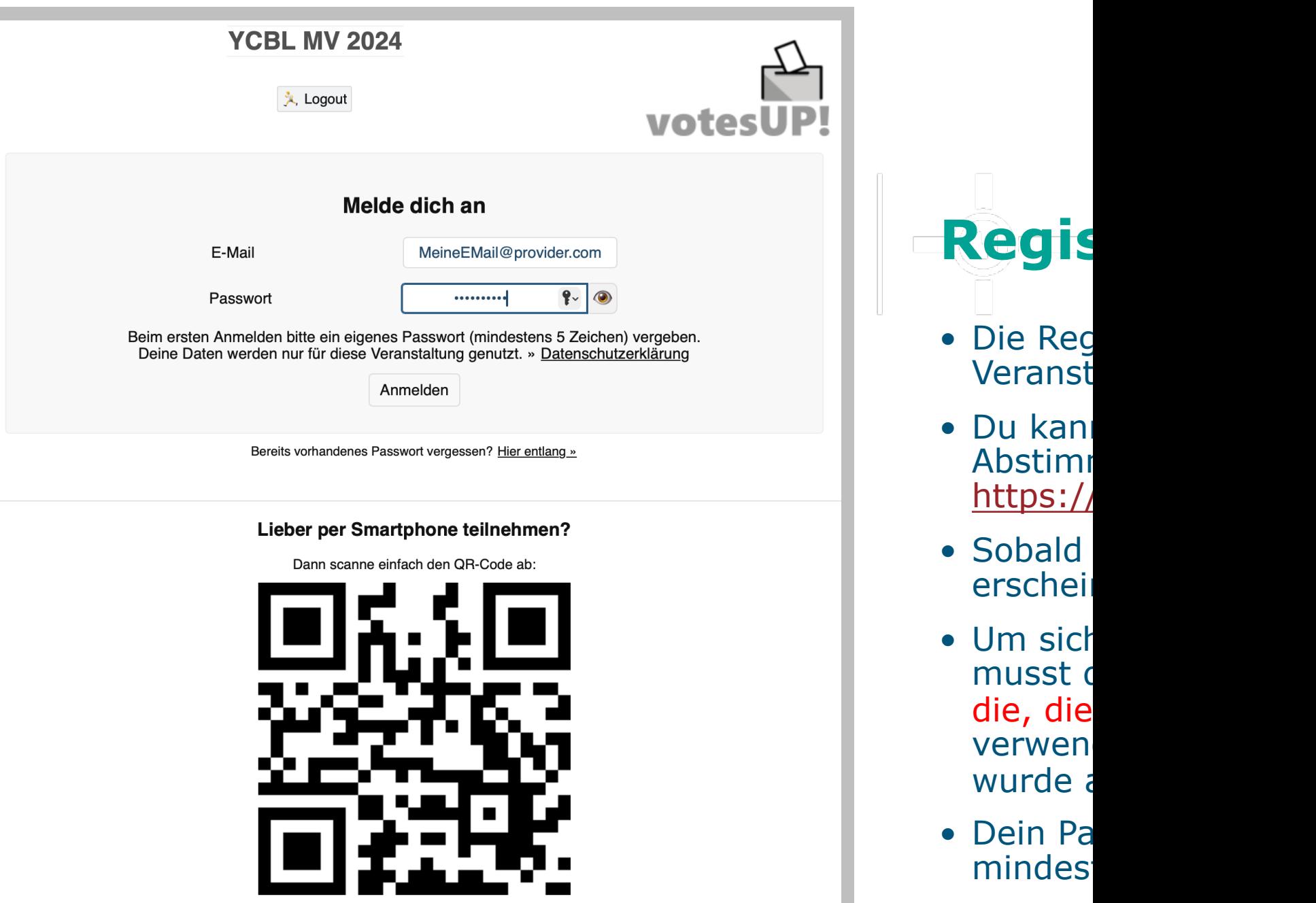

https://votesup.eu?ycbl-2024

**Bei technischen Pro und evtl. Fehlerbild**

• Die Reg Veranst

**Regis** 

 $\begin{array}{c} \hline \end{array}$ 

• Du kann

• Sobald

• Um sich

• Dein Pa mindes

Abstim

https://

erschei

musst d

die, die verwen wurde a

#### **YCBL MV 2024**

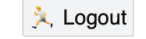

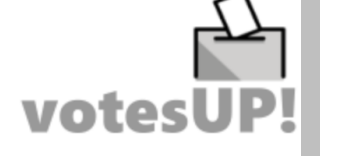

#### Warte auf Einlass für Meineemail

Du musst noch einen Moment auf die Bestätigung durch die Organisator:innen warten. Habe etwas Geduld oder klicke aktiv auf den Button:

**O** Status prüfen

Willkommen im Foyer

Du bist derzeit die einzige Person im Wartebereich.

## **Registrieren 2/2**

Wartenden in Kontakt treten.<br> **• FERTIG.**<br>
Wenn du zur MV kom<br>
du dein Stimmrecht z Wenn du zur MV kommst, bekommst du dein Stimmrecht zugewiesen, wenn du stimmberechtigt bist.

> • Mit Klicken auf "Logout" beendest du die Registrierung.

#### **YCBL MV 2024**

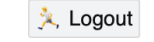

votesU

#### Warte auf Einlass für Meineemail

Du musst noch einen Moment auf die Bestätigung durch die Organisator:innen warten. Habe etwas Geduld oder klicke aktiv auf den Button:

**C** Status prüfen

**Viden Dank Report In Normal Recent**<br> **Viden Dank Recent In Normal Recent**<br> **Contact Recent** 

Willkommen im Foyer

Du bist derzeit die einzige Person im Wartebereich.

Wenn du dich vor der Stimmrechtvergabe am Tag der MV in das Abstimmungstool einwählst, um den Erfolg deiner Registrierung zu prüfen, erhältst du diese Anzeige.

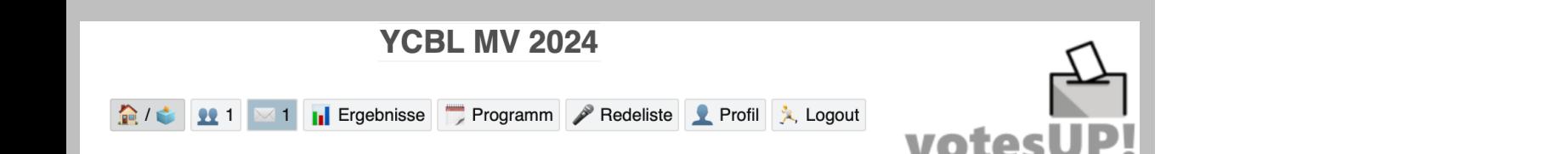

#### Willkommen, Meineemail!

Im Augenblick gibt es nichts abzustimmen.

Du kannst aber:

- das Programm ansehen
- dich informieren, wer sonst noch da ist
- deine Nachrichten checken
- dein Profil aktualisieren
- dich mit der Redeliste vertraut machen

Oder diese Seite **on** aktualisieren, damit du nichts verpasst.

Wenn du am Tag der MV ein Stimmrecht erhalten hast und dich einwählst, erscheint diese Anzeige.

**Vieles ist gut din du Kan**<br>Stimmrecht Gebrauch Alles ist gut und du kannst von deinem Stimmrecht Gebrauch machen.

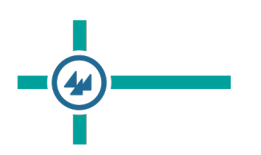

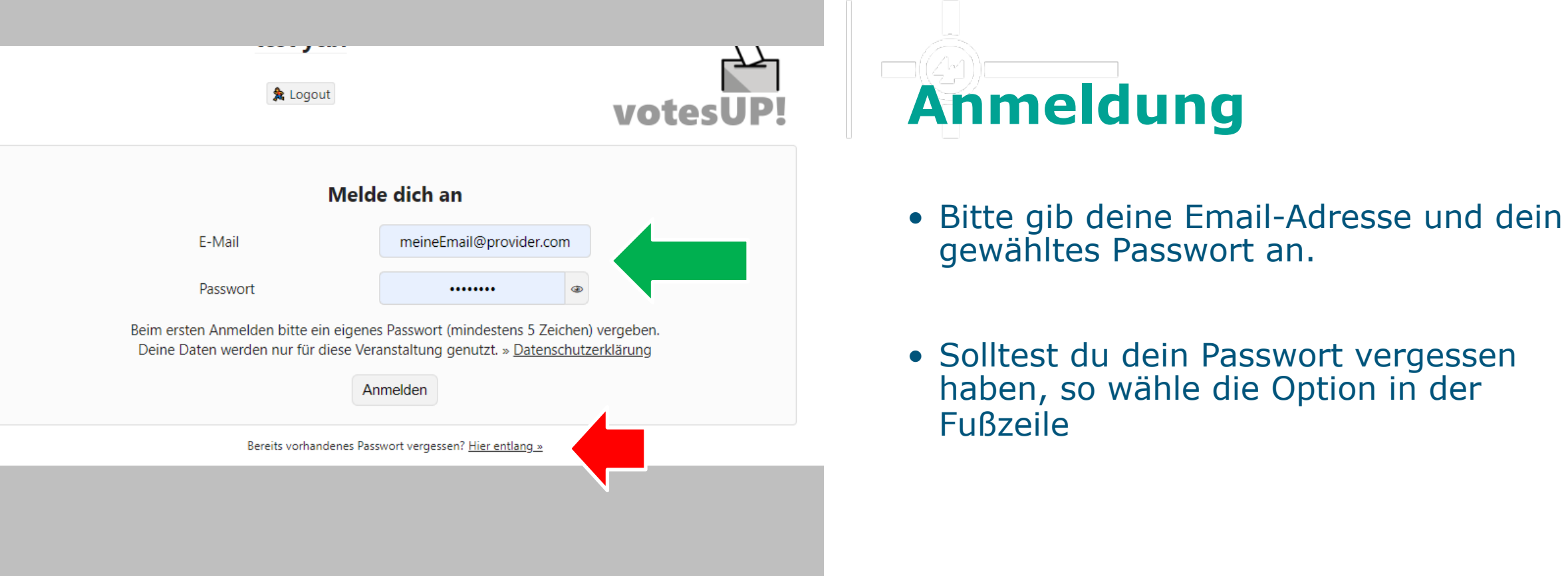

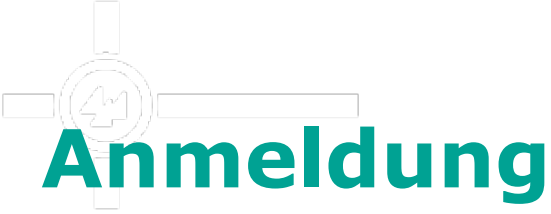

- gewähltes Passwort an.
- Solltest du dein Passwort vergessen haben, so wähle die Option in der Fußzeile

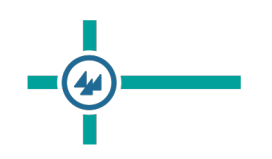

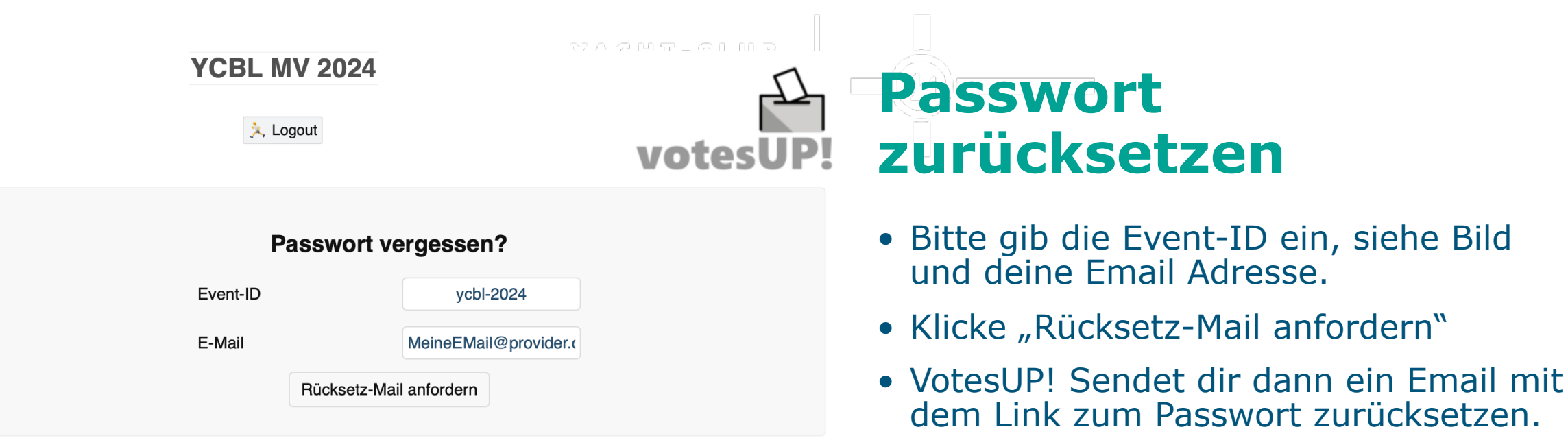

#### **YCBL MV 2024**

**In Ergebnisse** Programm **P** Redeliste Profil **X** Logout

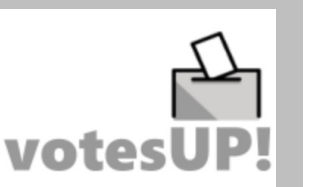

#### Willkommen, Meineemail!

Im Augenblick gibt es nichts abzustimmen.

Du kannst aber:

- das Programm ansehen
- dich informieren, wer sonst noch da ist
- deine Nachrichten checken
- dein Profil aktualisieren Ω
- dich mit der Redeliste vertraut machen

Oder diese Seite aktualisieren, damit du nichts verpasst.

## **Am Tag der MV: Willkommen in VotesUP!**

- **Vielen Dank**  Nach erfolgreicher Anmeldung siehst du diesen Willkommen Bildschirm
- Sobald eine Abstimmung gestartet wird, wird diese hier angezeigt, siehe nächste Folie

**Bei technischen Probleme bitte EMail an hans.helm@ycbl.de mit Telefonnummer und evtl. Fehlerbild**

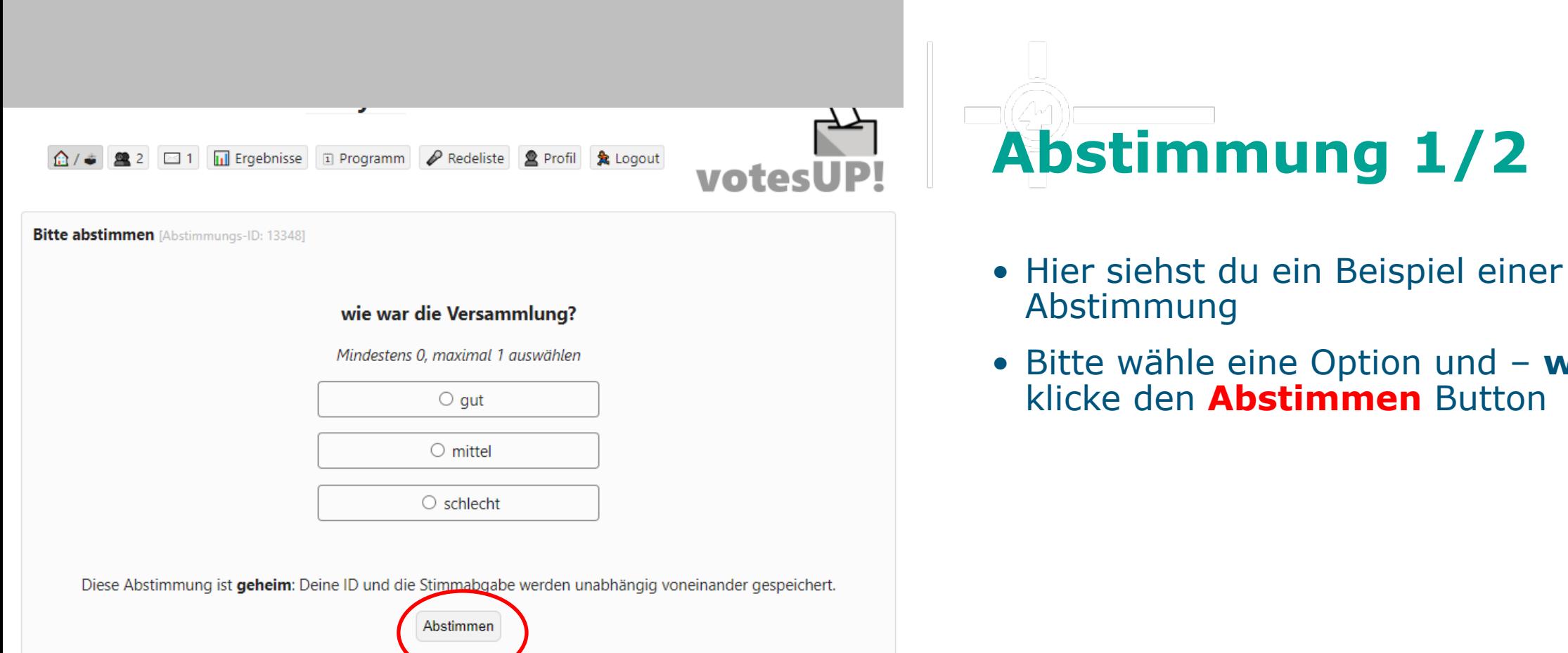

# **Abstimmung 1/2**

- Abstimmung
- Bitte wähle eine Option und **wichtig**  klicke den **Abstimmen** Button

**Bei technischen Probleme bitte EMail an hans.helm@ycbl.de mit Telefonnummer und evtl. Fehlerbild**

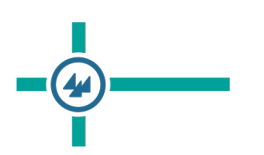

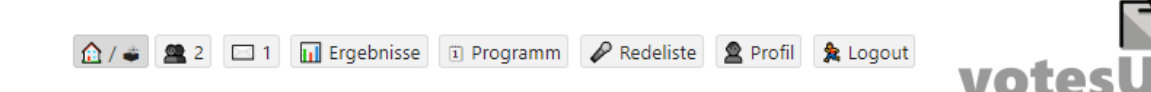

Die Abstimmung läuft ... [Abstimmungs-ID: 13348]

## **Abstimmung 2/2**

- Abstimmungsfrage: wie war die Versammlung?<br>
Deine Stimme wurde übermittelt.<br>
Bitte auf das Abstimmungsergebnis warten.<br>
Bitte auf das Abstimmungsergebnis warten.<br>
Bitte auf das Abstimmungsergebnis warten. Stimme bekommst du dieses Bild angezeigt.
	- Das ändert sich, sobald die Abstimmung beendet worden ist.

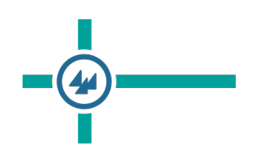

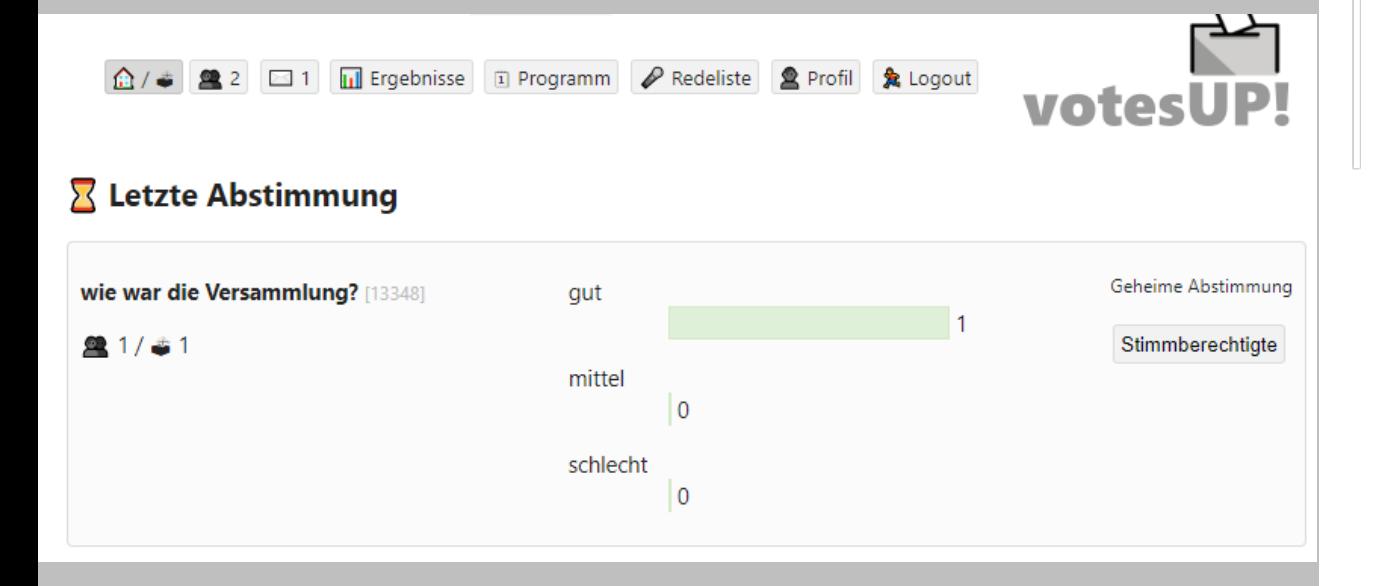

## **Abstimmungsergebnis**

**Vielen Dank** • Zum Abschluss bekommst du das Ergebnis auf deinem Bildschirm angezeigt.